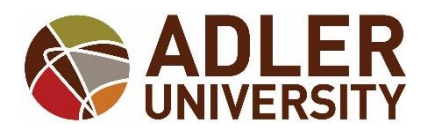

# **STUDENT PLANNING REGISTRATION**

### **STEP ONE:**

Log onto Adler Connect at <https://connect.adler.edu/>

### **STEP TWO:**

From "My Tools" select **Self-Service**.

**My Tools** 

Self-Service Register for classes and more.

Canvas Access LMS courses

Office 365 Email, OneDrive and more.

VirtualLab

Or select **Self-Service** from the "Quick Links" menu.

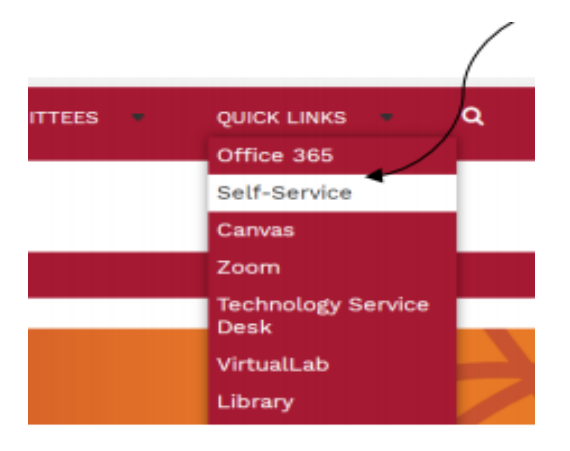

### **STEP THREE:**

*IMPORTANT: Check your "Notifications" section for any holds that may prevent registration.*

*If you are on hold, please make note of the department that has placed a hold on your registration and take the appropriate action to resolve the hold.*

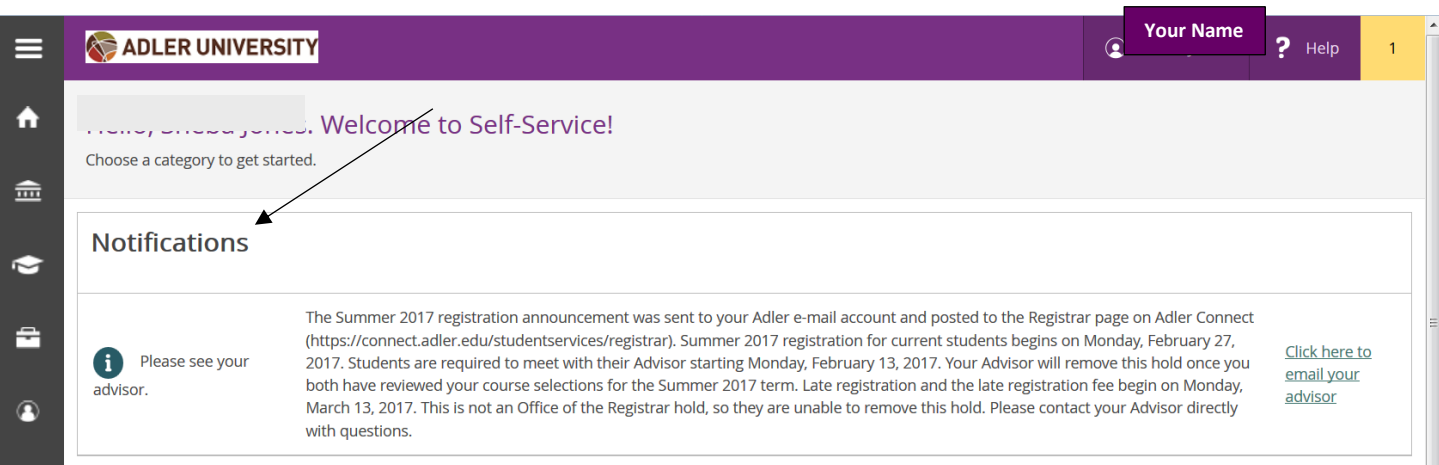

### **STEP FOUR:**

*Click on the Student Planning option.* 

*This is where you can* search for courses, plan your schedules for future terms, and register for course sections.

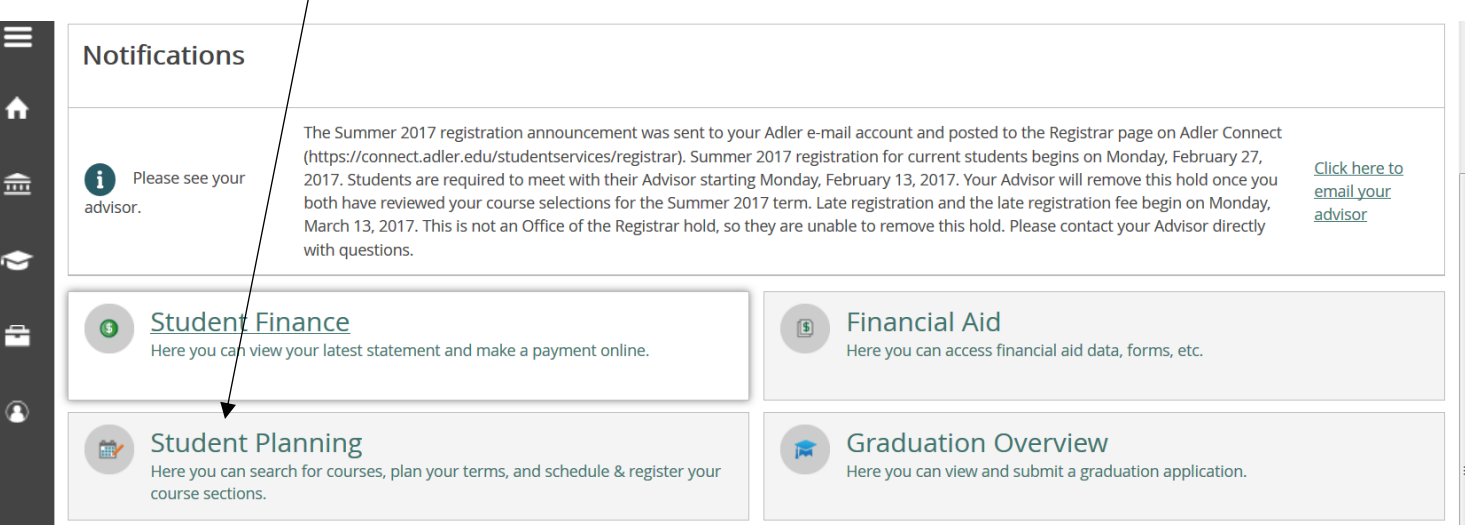

# **STEP FIVE**:

*The next screen will present you with the option to view your degree audit in the "My Progress" option or plan your degree in the "Plan your Degree & Register for Classes" option.*

*In the "search for courses… " box, type in the course that you would like to register for (example: MACP 200) and press enter.*

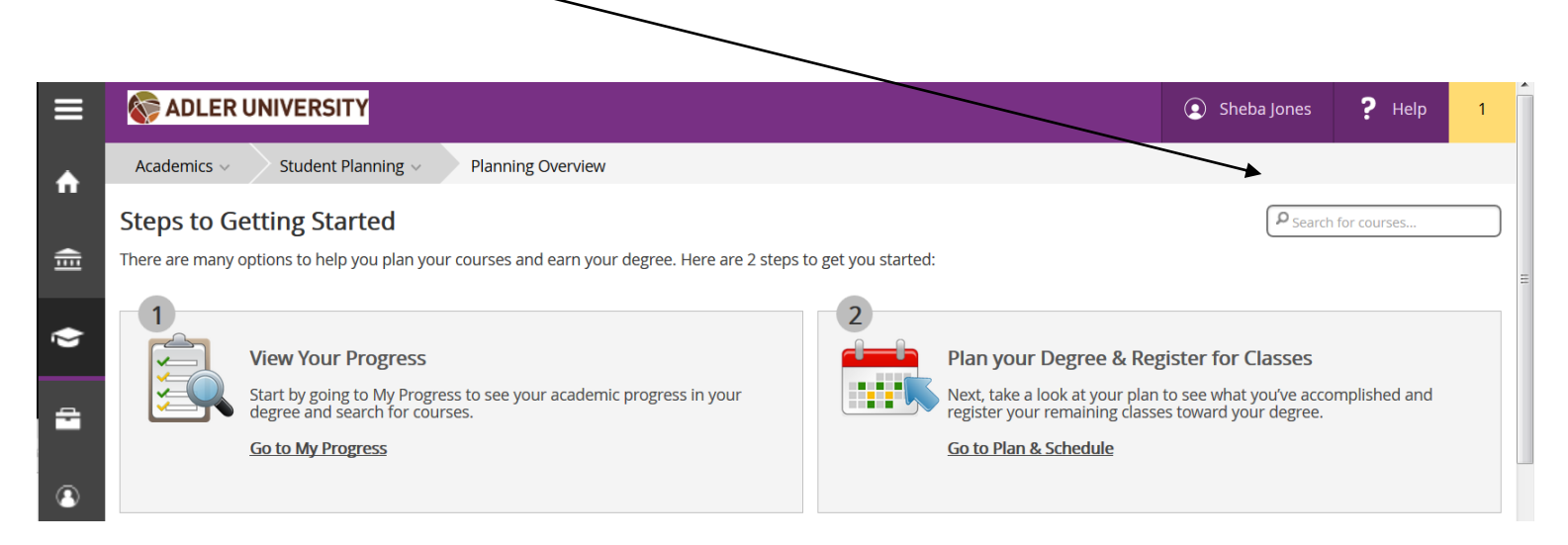

# **STEP SIX**:

*Once you have entered the course, Click on "View Available Sections for…" for your desired course (example: MACP-505).*

\*TIP: If you are ready to add the course to your *schedule*, please ensure you are **SELECTING** a section for the **CORRECT TERM** .

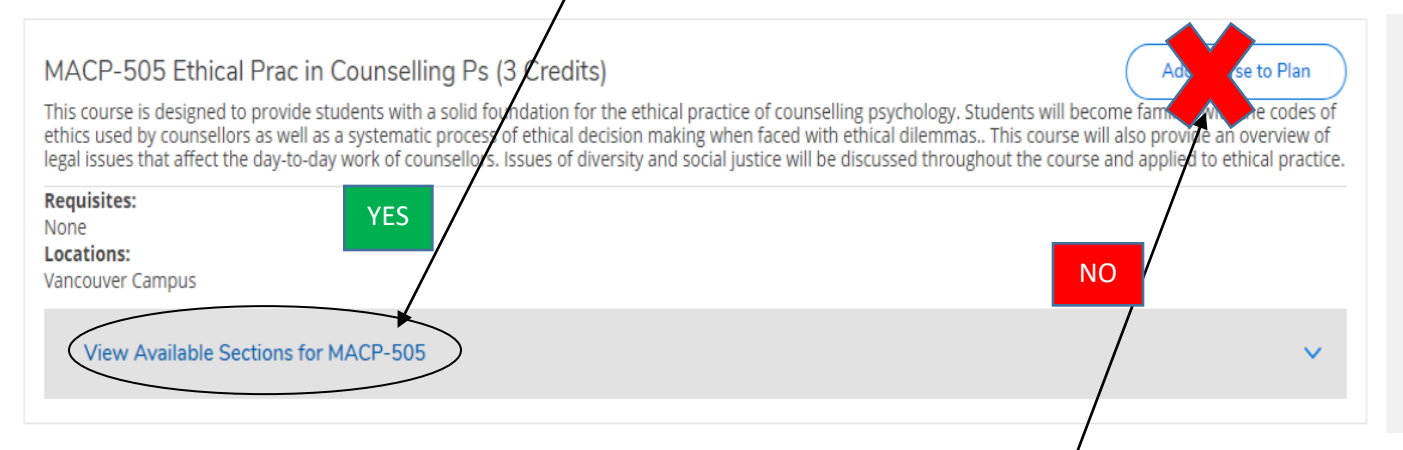

**IMPORTANT: DO NOT SELECT** "ADD COURSE TO PLAN'. THIS OPTION ONLY ADDS THE COURSE (EXAMPLE: MACP 505) instead of an actual course section (example: MACP 505 VANB) to your plan.

#### **STEP SEVEN**:

#### *Once you have found your desired section, select "Add Section to Schedule".*

# **\*TIP**: *If zero seats are available, you will not be able to register for that particular section.*

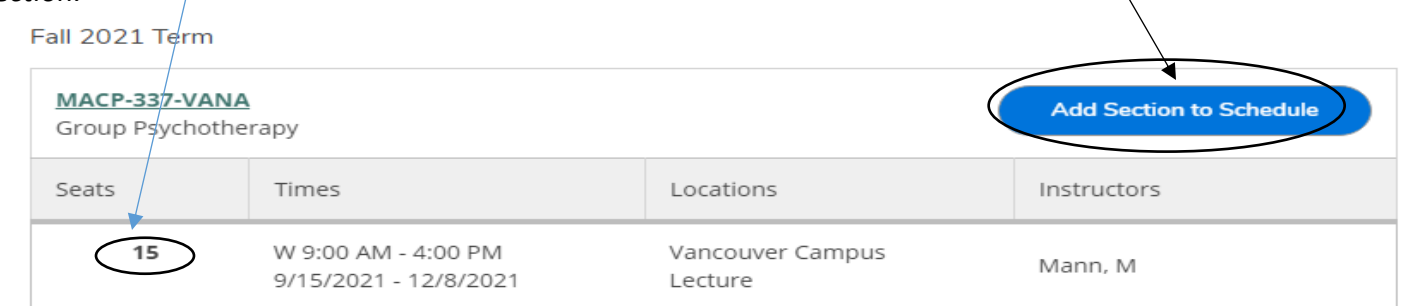

# THE NEXT SCREEN IS THE "SECTION DETAILS". THIS SCREEN DISPLAYS INFORMATION REGARDING THE COURSE SECTION (INSTRUCTOR, TIME, DATE, SEATS AVAILABLE, REQUISITES, AND THE COURSE DESCRIPTION). PLEASE CONTINUE WITH **THE REGISTRATION PROCESS.**

#### **STEP EIGHT:**

Select the "Add Section" button. **Repeat steps FIVE through EIGHT until you have added all of your desired course sections.**

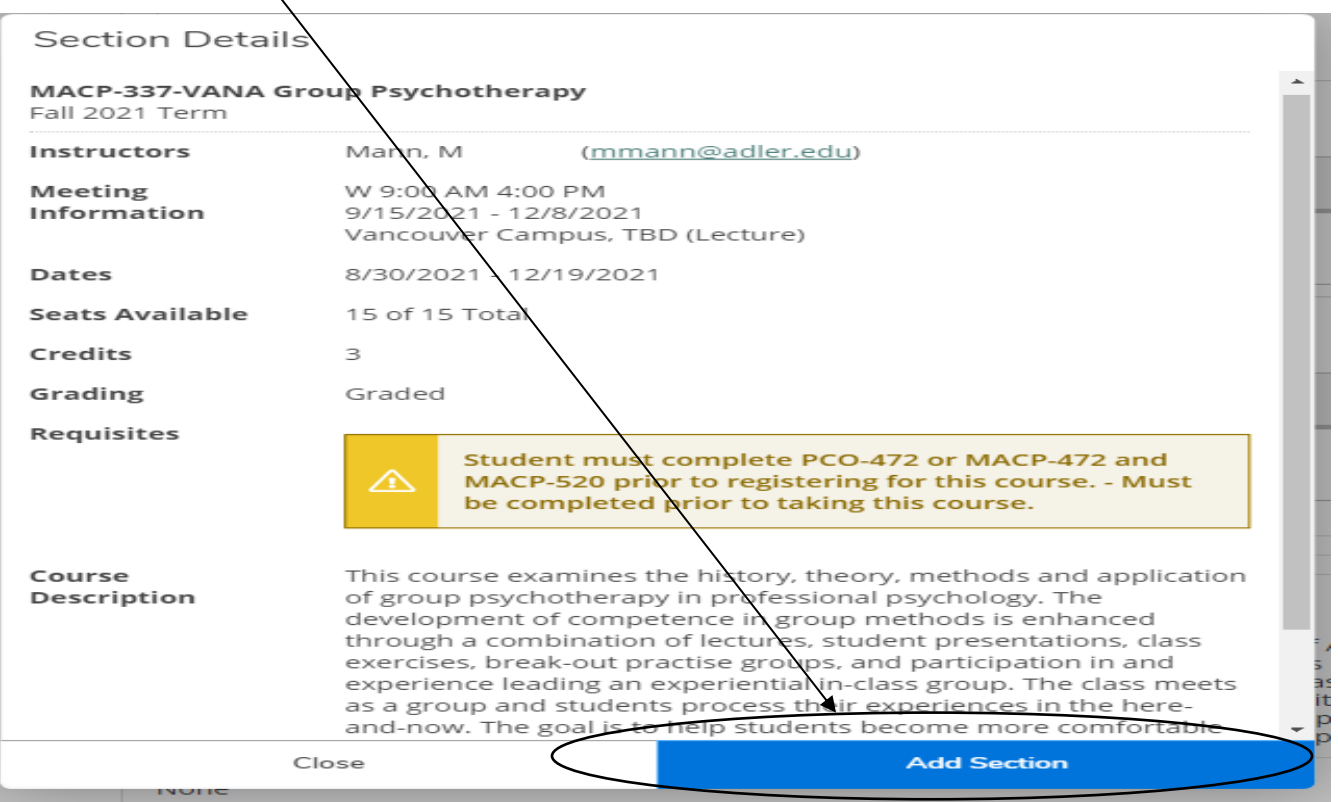

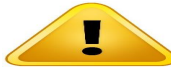

# **IMPORTANT: YOU ARE NOT OFFICIALLY REGISTERED. YOU ONLY ADDED SECTION(S) TO YOUR COURSE PLAN. PLEASE PROCEED THROUGH THE NEXT STEPS TO OFFICIALLY REGISTER**

# **STEP NINE:**

Click "**ACADEMICS"** > "**STUDENT PLANNING"** > "**PLAN & SCHEDULE**" from the menu to the left of the screen.

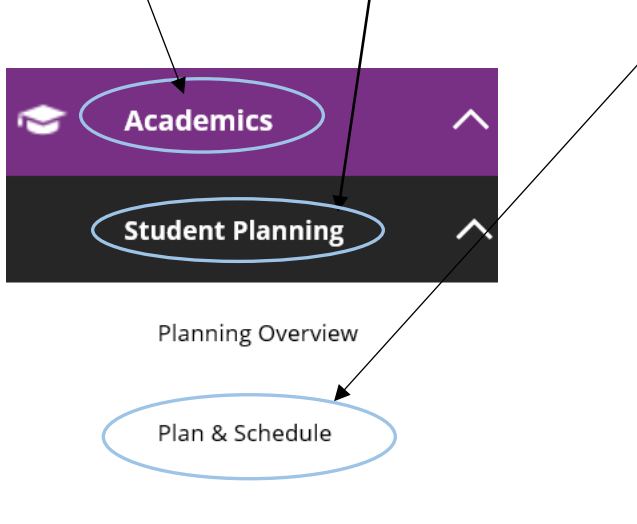

My Progress

#### **STEP TEN:**

You are now ready to complete the registration process. Each course section you have added will indicate "**Planned**". Select the "**Register**" or "**Register Now**" button.

Please remember each course section has a section letter or letters attached (example: MPPA-530-VANA).

If you do not see a section letter or letters attached, you have only added the course to your plan. You will need to go back and add an actual section.

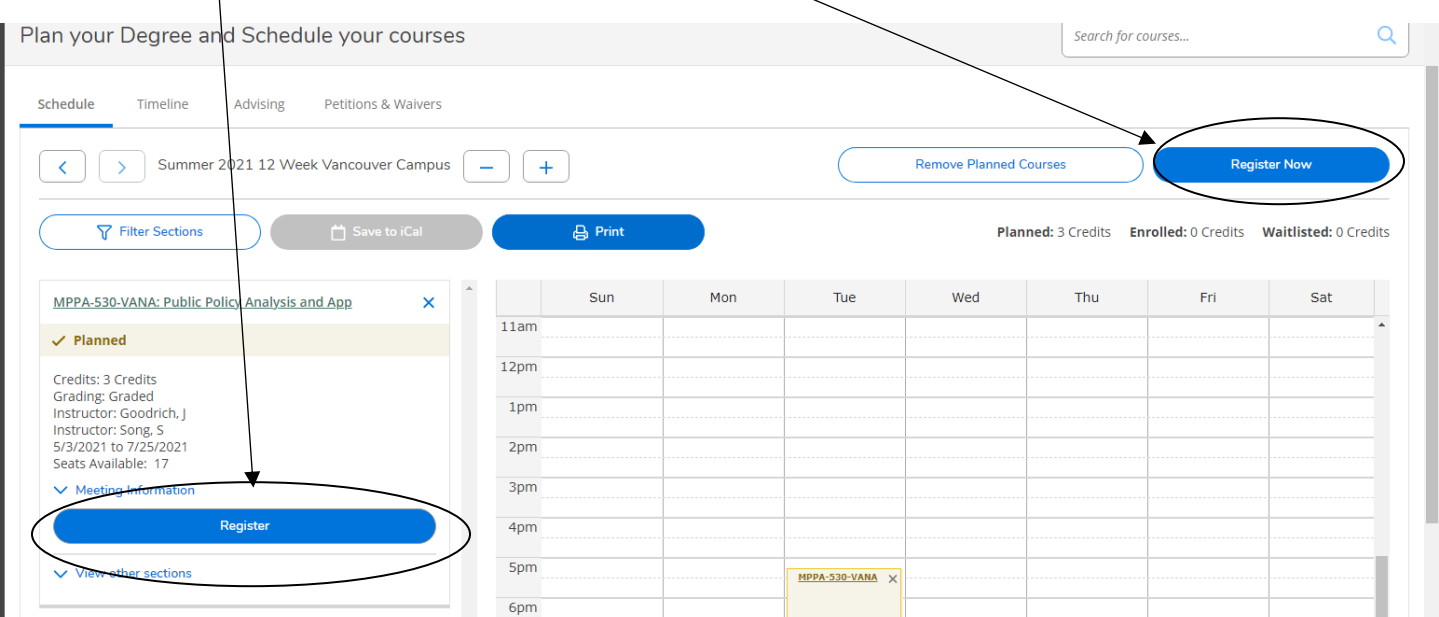

**If you have successfully registered for a course section, you will see an indicator of <u>↓ Registered, not started</u> or Registered**

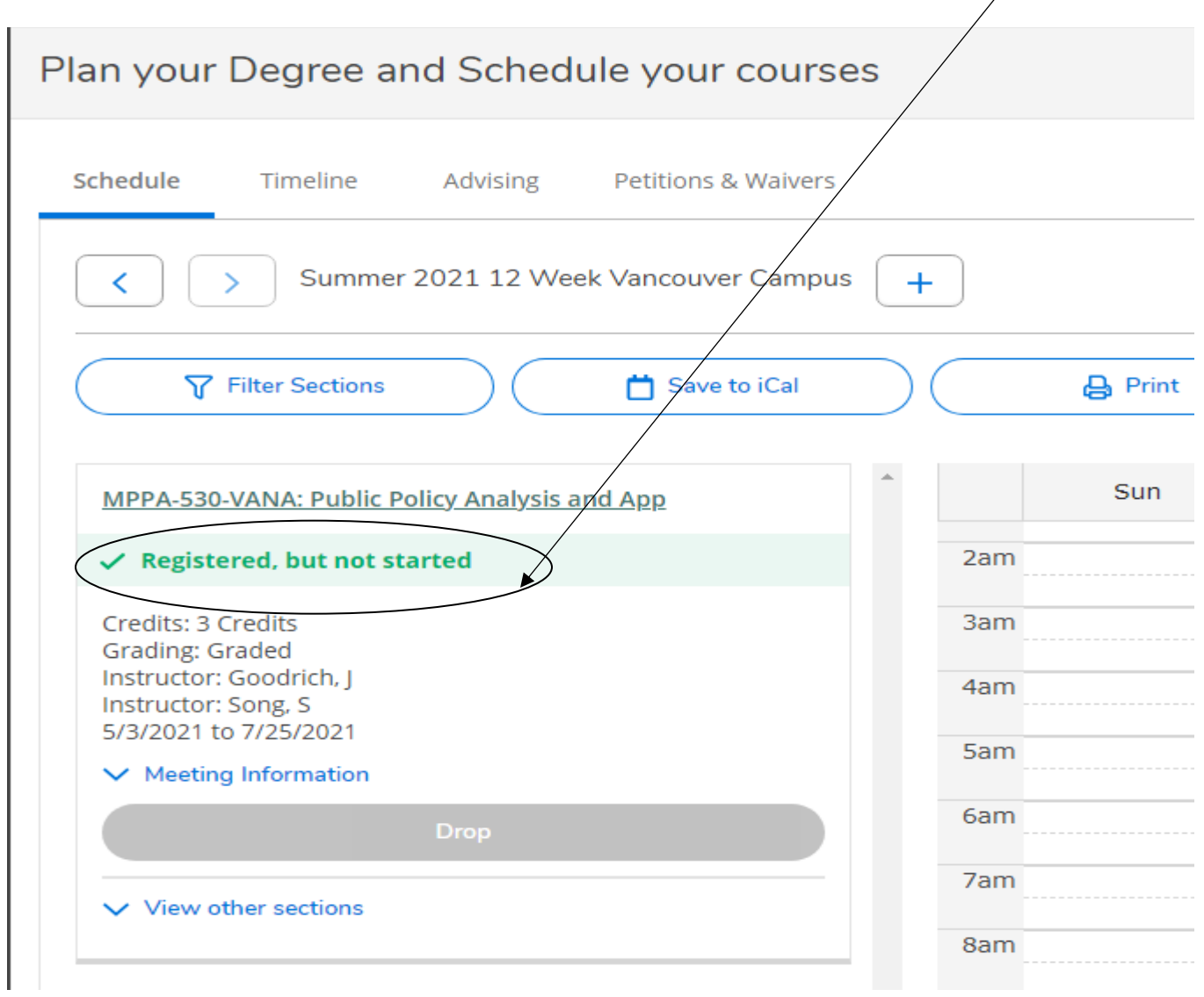

# EXAMPLE: COURSE PLANNED

\*\*\*This means you have planned a course, not an actual course section, and are

NOT REGISTERED.\*\*\*

\*\*\*THERE IS A DIFFERENCE BETWEEN THE COURSE MPPA-530 AND A COURSE

SECTION, FOR EXAMPLE: MPPA-530-VANA\*\*\*

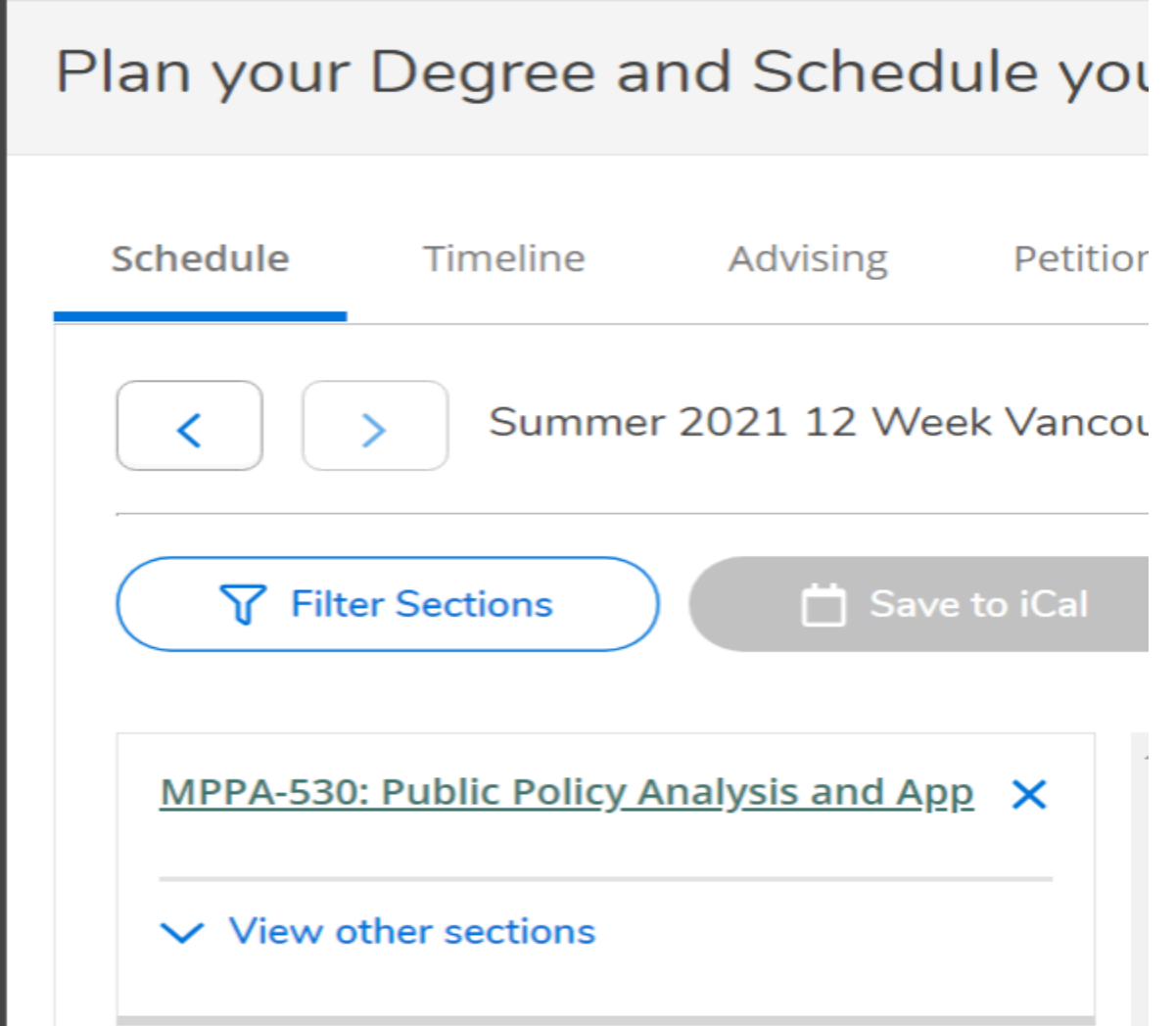

# **EXAMPLE: COURSE SECTION PLANNED**

**\*\*\*This means you have planned a course section and are NOT REGISTERED.\*\*\***

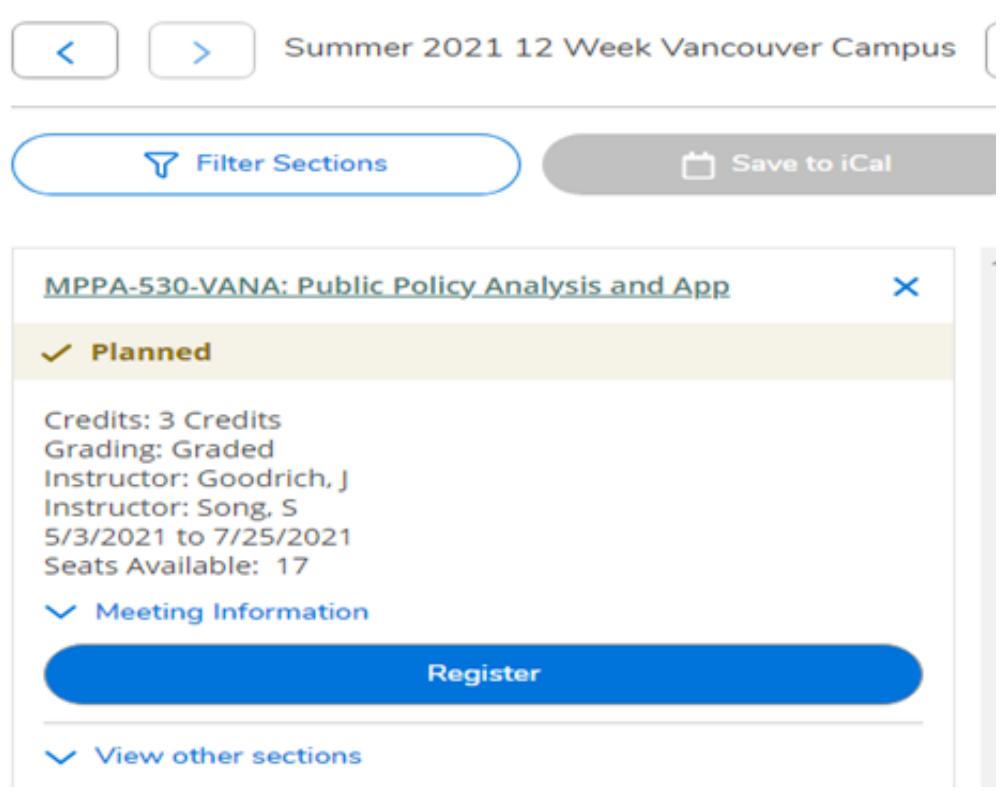

# **EXAMPLE: REGISTERED**

**\*\*\*This means you have successfully registered for a course section\*\*\***

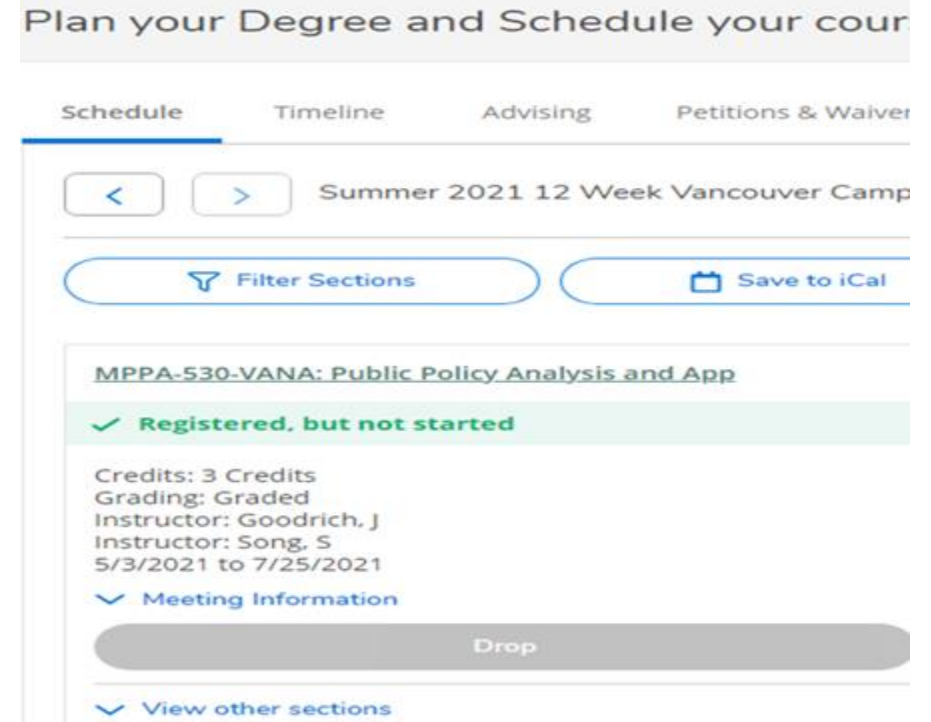

# **DROPPING SECTIONS**

### *STEP ONE:*

*If you wish to drop a section during open registration or during the add/drop period, click the DROP button. In this example, MCFT-505 will be dropped.*

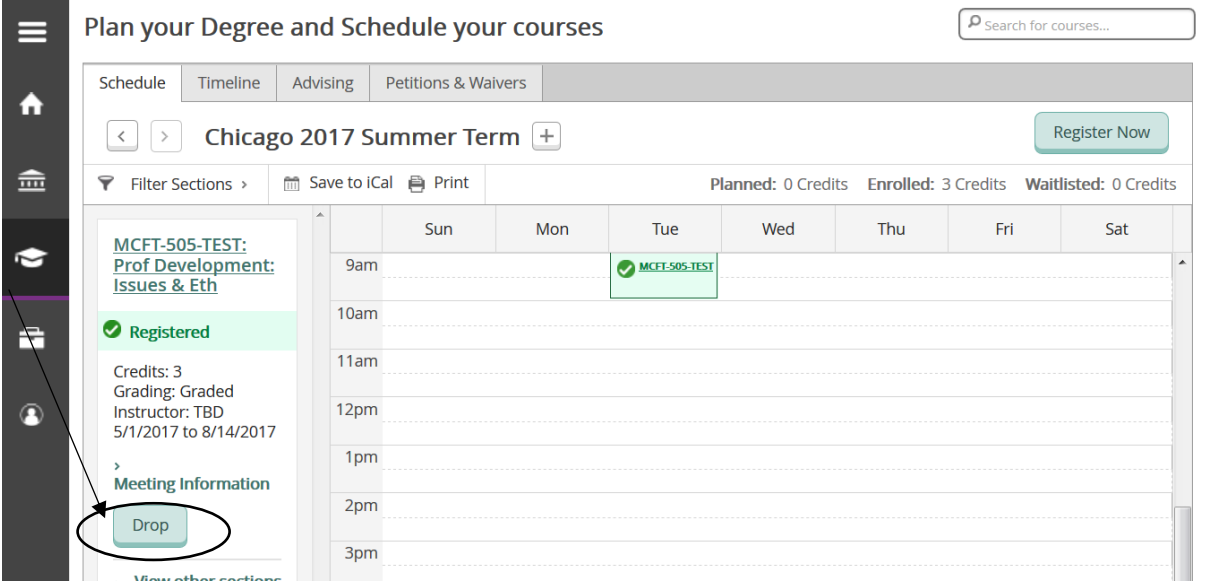

#### **STEP TWO**:

*The "Register and Drop Sections" pop up will appear and you will be prompted to select which sections you wish to drop.*

*In this example, we are dropping MCFT-505 only.*

*Click the "Update" button.* 

![](_page_8_Picture_53.jpeg)

# **STEP THREE**:

*Notice MCFT-505 returned to Planned status.*

➢ *If you wish to completely remove a section from your course plan for this particular term, click the X within the section's box.*

![](_page_9_Picture_48.jpeg)

➢ *If you wish to completely remove a course from your entire course plan, click the X on the outer parimeter of the section's box.*

![](_page_9_Picture_49.jpeg)

### **SWITCHING SECTIONS**

### **STEP ONE**:

*Click on "View Other Sections" to see if another section is available. If additional sections are available, they will appear.*

![](_page_10_Picture_75.jpeg)

#### **STEP TWO**:

*Double click on the section you wish to add and it will be added to your schedule for you to register.* 

- ➢ *Remember you have only planned the section. You need to register for the section.*
- *TIP: Students are prevented from registering for sections that meet at the same time and from registering for more than one section of the same course.*
- *If you need to add a section that meets at the same time as a section in which you are REGISTERED, you will need to drop, the previously added section before being allowed to register for your new section.*

#### **STEP THREE**:

*DROP the section you no longer want and then REGISTER for your preferred section.*

• *Remember to remove the section you no longer want from your course plan for the term.*

# **WAITLISTED SECTIONS**

# **STEP ONE**:

*If a section is waitlisted, you will see the status of "Waitlisted".* 

*If you still wish to add the section to your plan, click the "Add Section to Schedule" button.*

![](_page_11_Picture_45.jpeg)

#### **STEP TWO**:

*You will receive a notification box with section details.*

*Please note the alert highlighted in red "This section has a waitlist".*

*If you still wish to continue with adding this section to your plan, click the "Add Section to Schedule" button.*

![](_page_11_Picture_46.jpeg)

![](_page_12_Picture_0.jpeg)

**IMPORTANT: YOU ARE NOT OFFICIALLY WAITLISTED. YOU ONLY ADDED SECTION(S) TO YOUR COURSE PLAN. PLEASE PROCEED THROUGH THE NEXT STEPS TO OFFICIALLY WAITLIST FOR THE SECTION.**

# **STEP THREE**:

*Go to the "Plan and Schedule" option.* 

![](_page_12_Picture_4.jpeg)

*\*Notice the section (EXAMPLE: PSY-962) is YELLOW and the status of the course is PLANNED.*

# **STEP FOUR:**

*In order to official waitlist yourself for the section, you must click the "Waitlist" button*.

![](_page_12_Figure_8.jpeg)

*Once you click the "Waitlist" button, the status of the course will change from "PLANNED" to "WAITLISTED".*

*If space becomes available in the section, you will receive e-mail notification. Once you receive the e-mail notification, you will have 48 hours to register for the course. After 48 hours, you will be dropped from the waitlist.*

![](_page_13_Picture_26.jpeg)